## 数据库管理

连接了关系数据源后,需要选择数据库中的各类资源到系统中,才能对数据源中各类资源进行深加工。

数据库管理是指根据需要添加数据库的资源(主要是表、视图、存储过程)到数据源下,以便在创建可视 化数据集、业务主题等时候可以直接拖拽选择字段。

[操作入口](#page-0-0) [界面介绍](#page-0-1)

[更多信息](#page-1-0)

## <span id="page-0-0"></span>操作入口

选中资源目录区要管理的数据源, 在其更多操作 选择 数据库管理, 如图: > 8 数据连接 > 目 demo2019 ▽ □ Demo数据源  $\lceil \cdot \rceil$  $\vee$   $\bigoplus$  northwind 打开(O) > HD DEFAULT 数据库管理(S) > 二 表关系视图 设置数据权限 移动到 > 二 计算字段 删除(D) > 二 过滤器 资源授权(I) > Q 业务视图 排序(T) > B. Mondrian 复制(C) 粘贴(S) > 日 Test 刷新(R)  $\geq$   $\Box$  yank 影响性分析 > 二 基础数据源 血统分析(L) 属性(P)  $\rightarrow$   $\approx$  111

<span id="page-0-1"></span>界面介绍

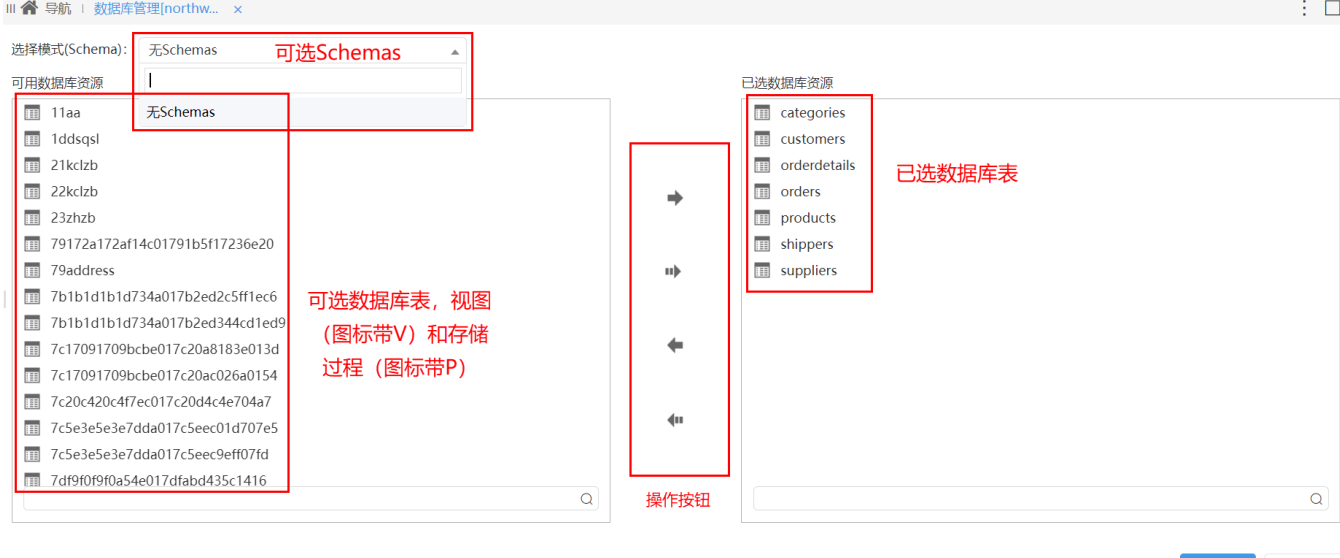

保存(S) 关闭(C)

"关系数据库管理"界面说明如下:

- Schema下拉列表:该列表列出了当前数据库中所有的Schema,支持在Schema框中进行关键字模糊搜索。
- 可选数据库表区:该区域将根据用户所选择的Schema列出所有的数据库资源,以供用户进行选择。下面搜索区域可以对列出的数据表进行搜 索。
- 已选数据库表区: 用户选择的数据库资源从"可选数据库表区"中转移到"已选数据库表区"。
- 操作按钮区:该区列出了所有的操作按钮,以供用户对数据库资源从"可用数据库表区"和"已选数据库表区"之间进行切换,按钮从上到下 依次为添加、添加所有、删除、删除所有。

添加完表、视图和存储过程后,点击保存成功后,则在数据源节点下会出现对应的Schema和表字段节点:

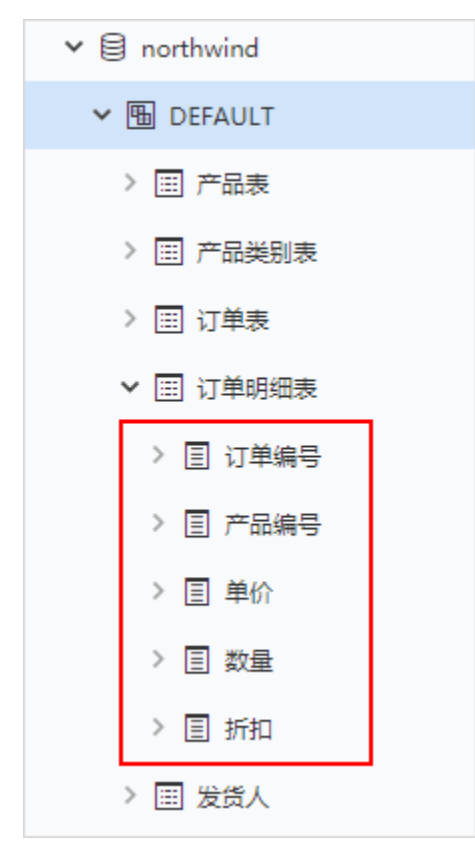

<span id="page-1-0"></span>更多信息

关于数据库管理的更多信息

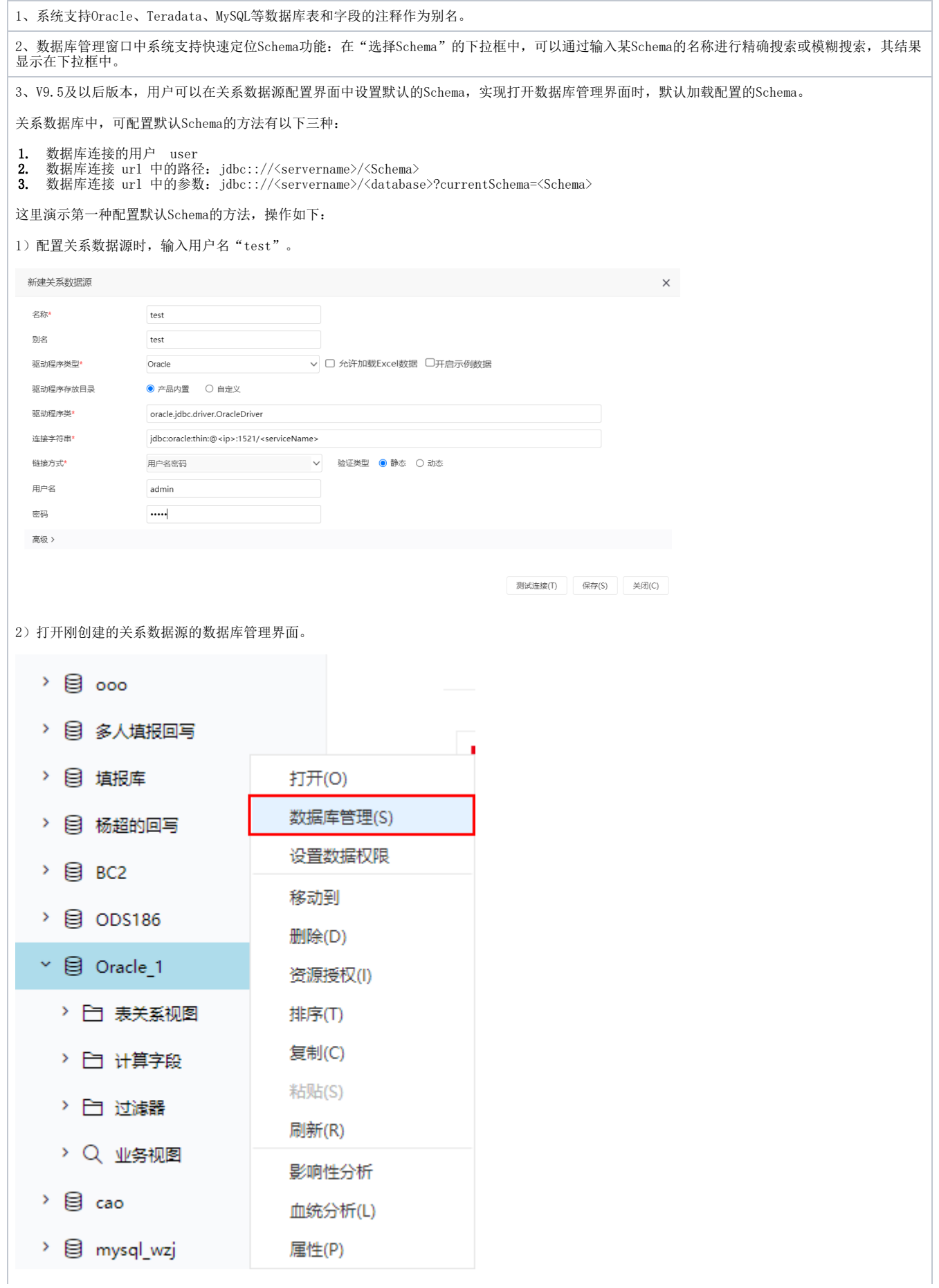

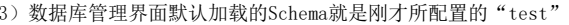

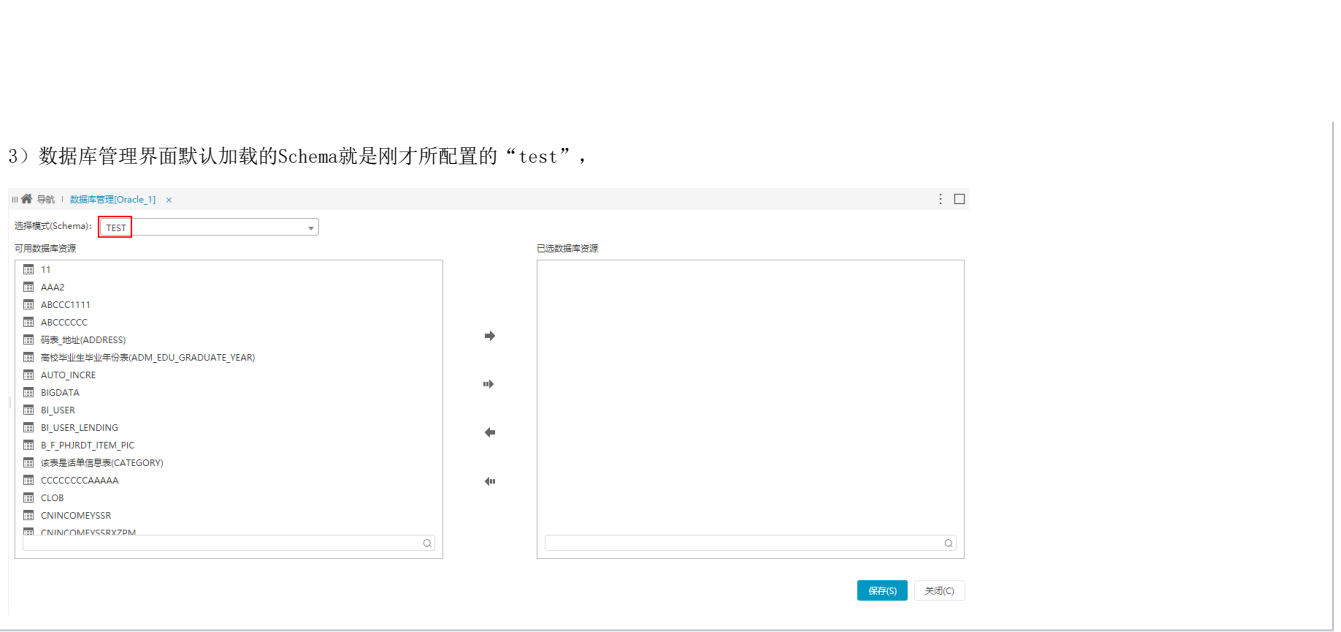